## GRADE A DISCUSSION FORUM

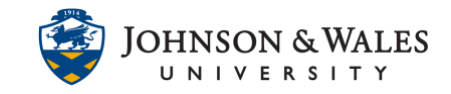

When instructors create a discussion forum and assign points to it, a grade column is created and instructors grade the discussion via the grade center.

### **Instructions**

1. Under Course Management on the left hand menu, click on **Grade Center** and then **Full Grade Center**.

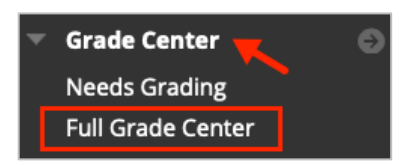

2. Navigate to the discussion forum column you wish to grade. An exclamation point icon in the grade cell for each student indicates the item needs grading. Click the **down arrow** to reveal a menu. Select **Grade User Activity**.

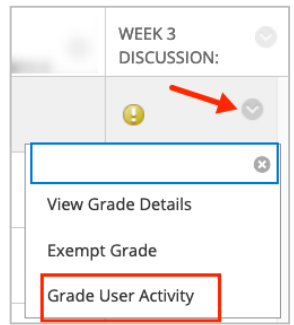

#### **Note:**

If the discussion forum was not originally set to be graded, click [here](https://idt.jwu.edu/ulearn/faculty/userguides/edit_discussion.pdf) for instructions on Editing the Settings for a Discussion Forum to add points so a grade center column is created.

3. You are taken to a page that includes all of student's activity for that discussion assignment. If a student made one contribution, you will see one post. If they made two, you will see two and so forth.

# GRADE A DISCUSSION FORUM

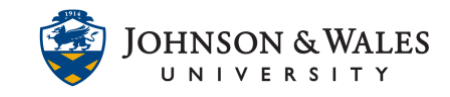

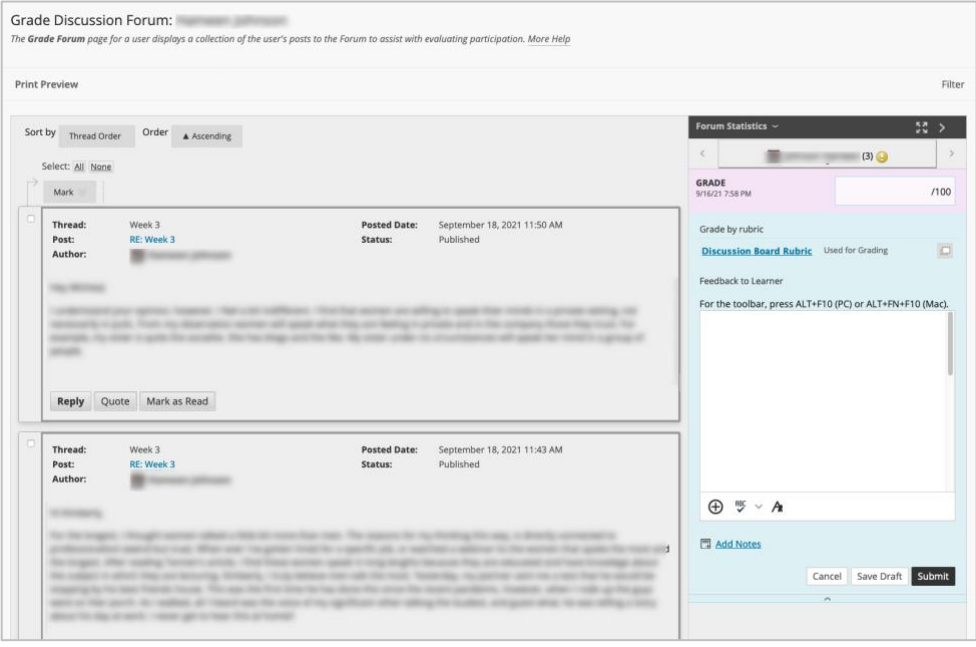

4. To assign a grade, enter a number in the grade box or if using a rubric, [click the rubric.](https://idt.jwu.edu/ulearn/faculty/userguides/grade_with_rubric.pdf) Consider leaving meaningful feedback in the **Feedback to Learner** box. Click **Submit** to save the grade.

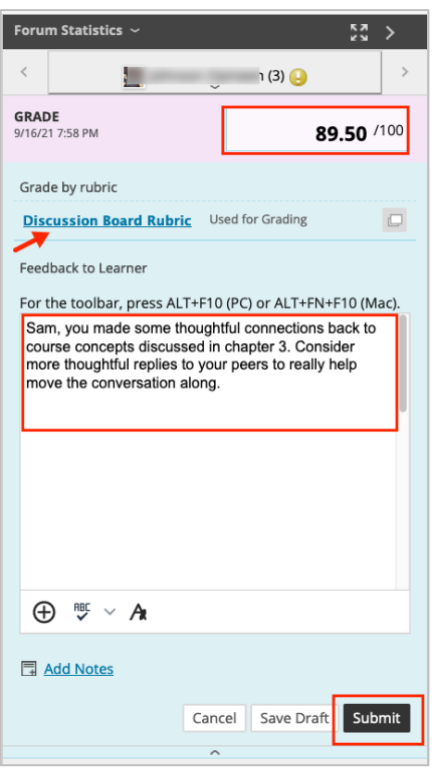

### GRADE A DISCUSSION FORUM

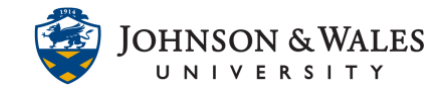

5. To continue grading, click the arrow below the current student's name to expand the menu of names.

Any student needing grading will show a needs grading icon  $\bigodot$ . Alternatively, the left and right navigation arrow can be selected to go through any other students in need of grading.

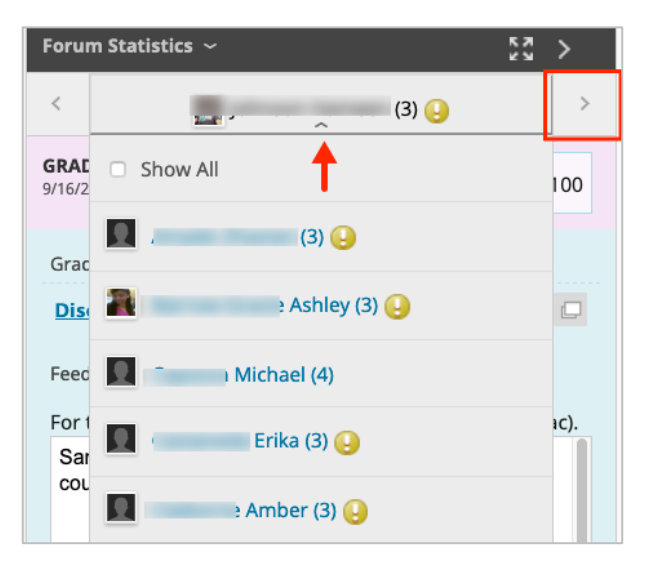